Total Commander je program, ktorý patrí k nadstavbovým programom OS. Jeho použitie je podobné ako u prieskumníka. Používa sa na jednoduchú prácu s adresármi (zložka, priečinok, folder) a súbormi.

- prezerať priečinky
- vyrobiť nový priečinok
- vyhľadať súbor alebo priečinok
- premiestniť priečinok, alebo jeho obsah
- skopírovať priečinok , alebo jeho obsah
- premenovať priečinok, alebo súbor
- zmazať obsah priečinka
- odstrániť priečinok
- $\triangleleft$  kompresia a dekompresia súborov
- rozdeľovať a spájať súbory väčšie ako je kapacita diskety
- FTP spojenie pre umiestnenie WWW stránky na internetový server

Program po spustení zobrazí dve okná (sú úplne rovnocenné). Program obsahuje hlavné menu, pomocou ktorého zadávame príkazy. Medzi oknami sa prepíname **pomocou tabulátora**, alebo kliknutím Ľ.M.

#### **Základné nastavenia**

Použijeme príkaz z hlavného menu

#### *Konfigurácia – možnosti...*

záložka *Vzhľad* – nastavíme ktoré panaly nástrojov budú zobrazené (zaškrtneme všetky) záložka *Zobrazenie* – zobraziť skryté súbory – je možné zobraziť súbory, ktoré nie sú bežne viditeľné záložka *Jazyk* – nastavíme jazyk – napr. slovenský jazyk (musí to byť verzia, ktorá ho obsahuje)

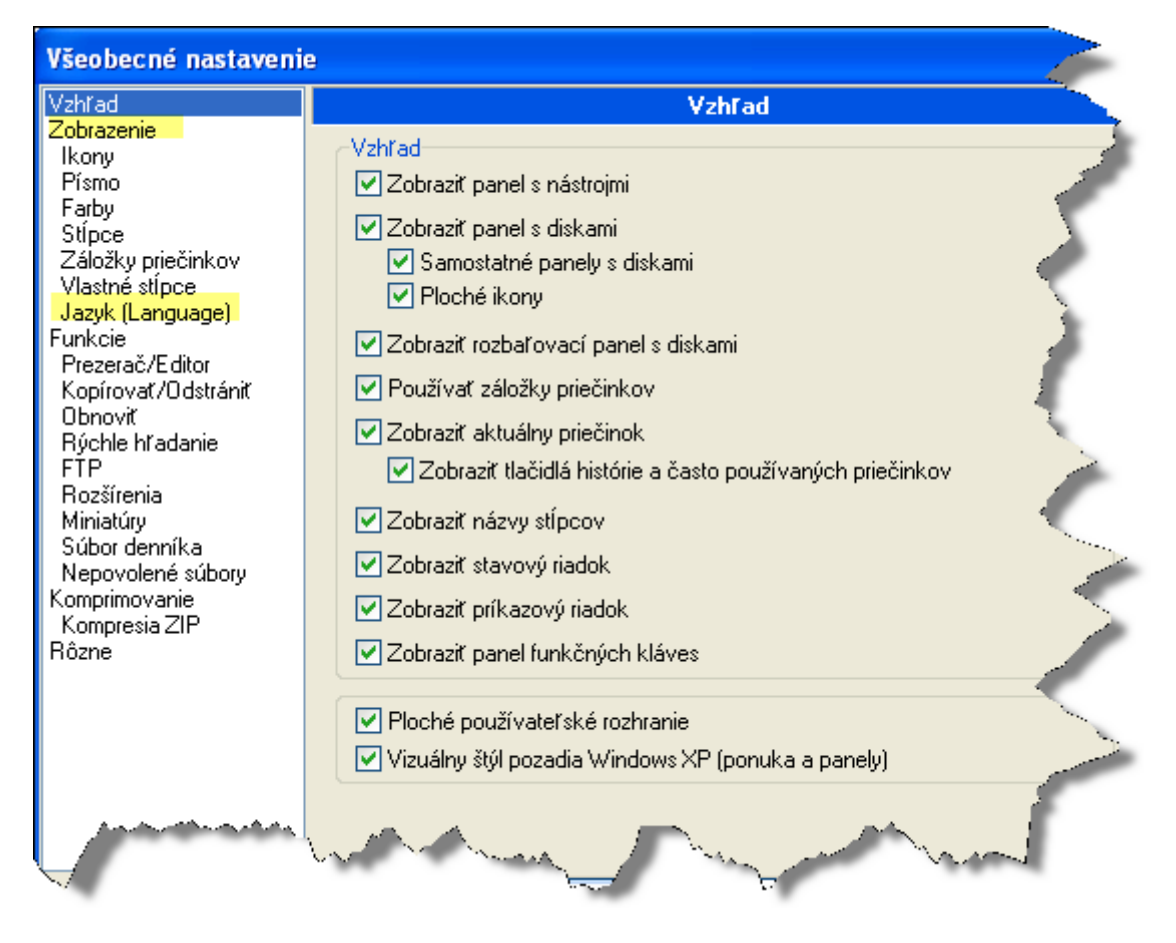

OS – operačný systém

- Ľ.M. ľavé tlačidlo na myške
- FTP protokol prenosu súborov (File Transfer Protocol)

### **Ozna***č***ovanie súborov**

- Tlačidlo **Insert** použijeme na označenie aj na odznačenie súborov po jednom
- $\frac{1}{2}$  tlačidlo  $\pm$  a Enter použijeme na označenie viacerých súborov
- tlačidlo **–** a Enter použijeme na odznačenie viacerých súborov
- ak stlačíme klávesu **\*** výber bude invertovaný súbory, ktoré boli označené už nebudú a opačne
- Ak chceme *označiť* všetky súbory aj adresáre použijeme príkaz **Ctrl** <sup>a</sup> **+**
- Ak chceme *odznačiť* všetky súbory aj adresáre použijeme príkaz **Ctrl** a **–**
- Ak stlačíme iba tlačidlo **+**

Alebo zvoľte preddefinovaný typ výberu:

- označia sa nasledovné súbory :
- \*.\* všetky súbory
- \*.txt súbory s príponou txt
- R<sup>\*</sup>.\* súbory, ktorých meno začína na R
- ???.\* súbory, ktorých názov pozostáva presne z troch znakov
- **? nahradí presne jeden znak**
- **\* nahradí ľubovoľný počet znakov**

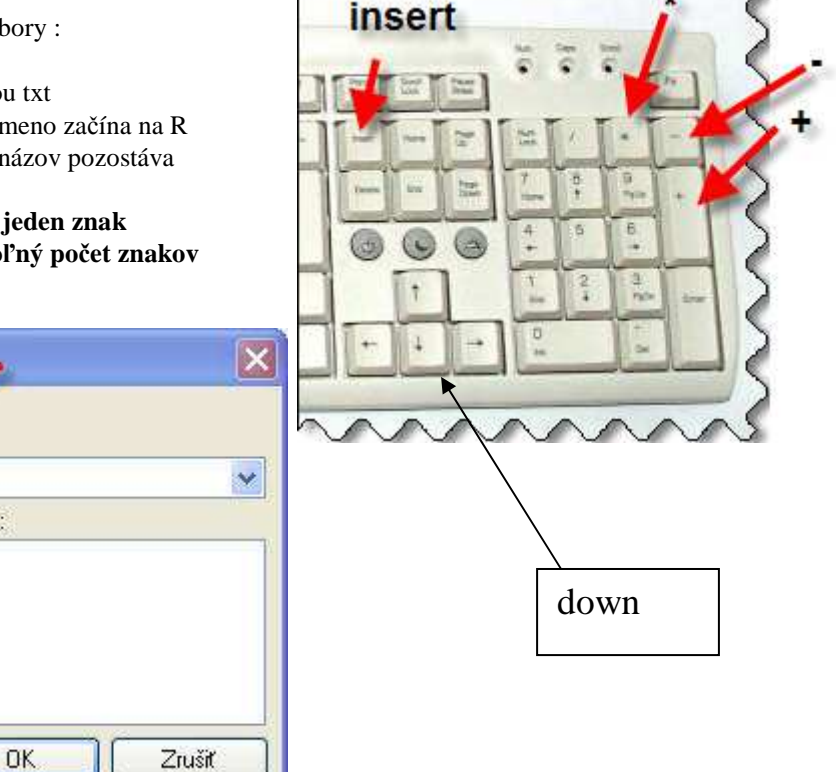

#### **Filter**

Rozšírený výber Špecifikujte typ súboru

 $\mathbf{x}$   $\mathbf{x}$ 

Ak nechceme aby sa v ľavom, alebo v pravom okne zobrazovali všetky súbory použijeme voľbu *Zobraziť – Vlastný výber (Ctrl+F12)* 

Pravidlá pre zobrazovanie sú identické s pravidlami pre označovanie súborov.

*Zobraziť – Všetky súbory (Ctrl+F10)* 

Definuj..

Opäť zobrazí všetky súbory

Nastavenie filtra vidíme v riadku *súčasný adresár* nad ľavým, alebo pravým oknom. V príklade sú vybrané iba súbory s koncovkou "doc" (teda dokumenty napísané v programe Word)

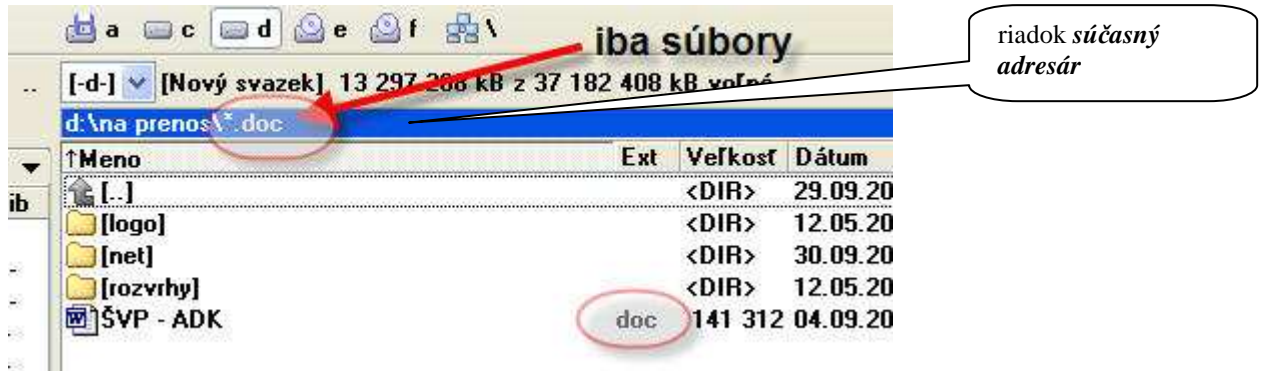

### **Vyh***ľ***ada***ť* **súbor**

Ak potrebujeme vyhľadať súbor v počítači použijeme voľbu **ALT+F7 (alebo : Príkazy – hľadať )**  Otvorí sa okno Hľadanie súboru, v ktorom vyplníme riadky: **Hľadať** : (čo hľadať) názov súboru, alebo jeho časť, môžeme použiť \* **Hľadať** : (kde hľadať)

Ak nepoznáme názov súboru ani jeho časť môžeme hľadať podľa textu, ktorý súbor obsahuje. Text napíšeme do riadku : **Hľadať text** 

- Rozšírené možnosti pri vyhľadávaní podľa zadaného textu otvoríme zaškrtnutím políčka **Hľadať text.**
- len **celé** slová
- rozlišovať **veľké** písmená
- hľadať súbory **neobsahujúce** zadaný text

V príklade vyhľadáme všetky súbory napísané vo worde ( \*.doc), ktoré obsahujú text " kolotoč". Bude prehľadaný disk D:

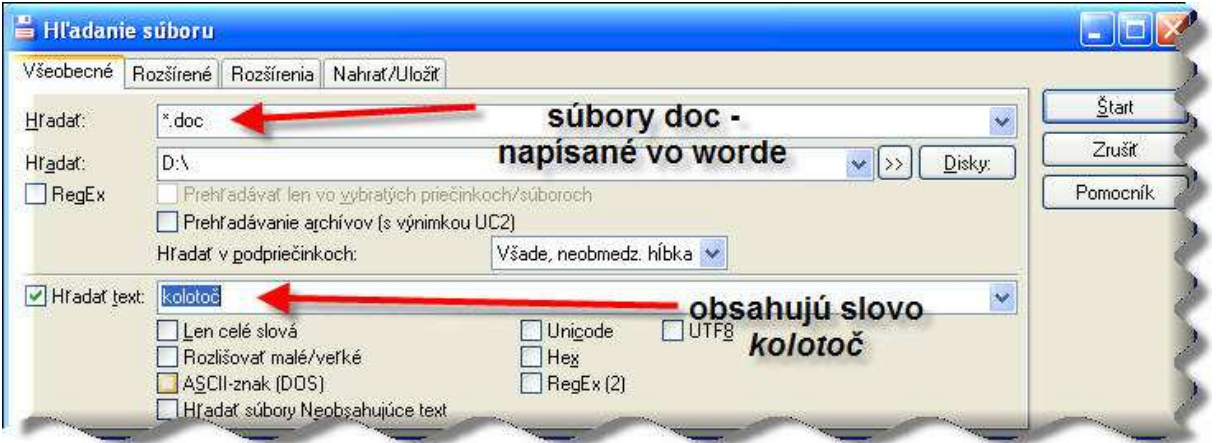

#### **Triedenie (zoradenie) súborov**

Súbory v ľavom i v pravom okne môžu byť zotriedené nasledovne :

- podľa mena (v abecednom poradí) Ctrl + F3
	- podľa prípony (v abecednom poradí) Ctrl + F4
	- podľa veľkosti Ctrl + F6
	- podľa dátumu Ctrl + F5
	- nezoradené Ctrl + F7

zoradenie súborov závisí od počtu kliknutí na ikony zoradenia – mení sa od A po Z , alebo od Z po A.

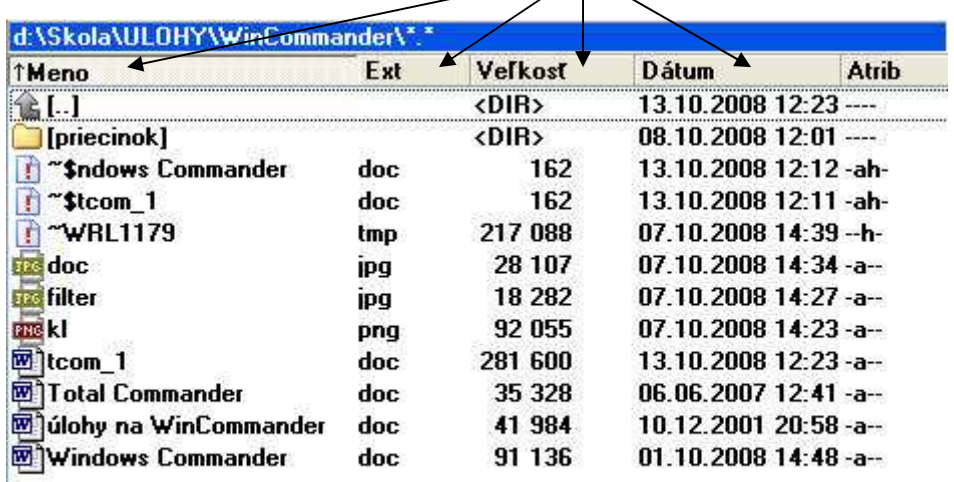

### **Zobrazenie súborov**

Niekedy je výhodné vidieť v okne čo najviac súborov, inokedy zasa ich vlastnosti (veľkosť, príponu,...). Spôsob zobrazenie nastavíme pomocou príkazu :

#### **Zobrazenie**

- iba názvy (zoznam)
- všetko (podrobnosti)
- miniatúry
- strom
- vertikálne nastavenie

všetky tieto možnosti môžeme meniť aj pomocou ikon

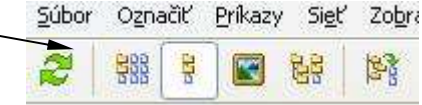

### **Záložky,** *č***asto používané prie***č***inky, história**

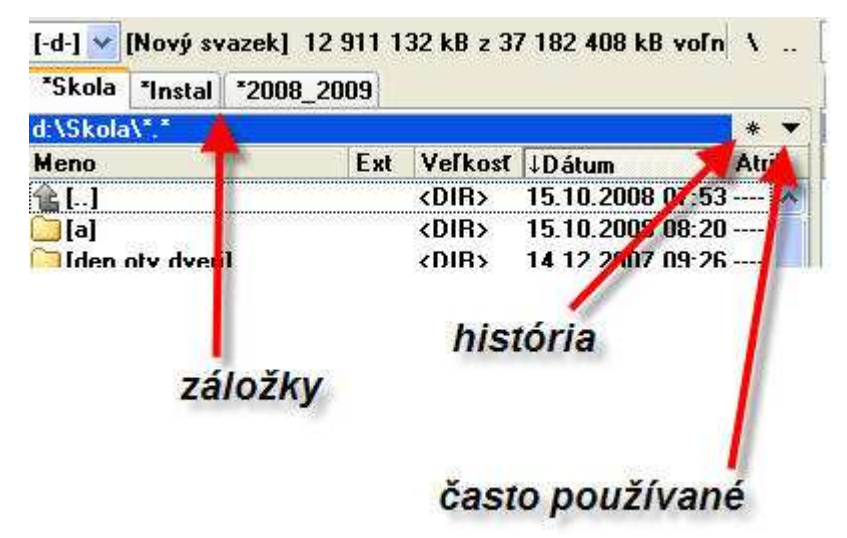

**Záložka** sa používa na rýchle nastavenie priečinka.

Novú záložku vyrobíme : Zobraziť – nová záložka, alebo klávesovou skratkou CTRL + T

Aby záložku nebolo možné meniť je dobré ju uzamknúť:

- pravou myškou na záložku a vyberieme voľbu – uzamknúť záložku a povoliť zmenu priečinkov.

- ak záložku odomkneme môžeme ju zatvoriť

- hviezdička pri názve záložky znamená, že je záložka zamknutá ( viď. obr.)

**História** sa používa na zobrazenie naposledy otváraných priečinkov Zobrazíme ju buď kliknutím na **ikonu história** , alebo kl. Skratkou ALT + down (down – šípka dole)

**Často používané** priečinky – ďalšia možnosť ako čo najrýchlejšie nastaviť požadovaný priečinok Zobrazíme ju buď kliknutím na **ikonu často používané,** alebo klávesovou skratkou CTRL + D

### *Č***asto používané klávesové skratky**

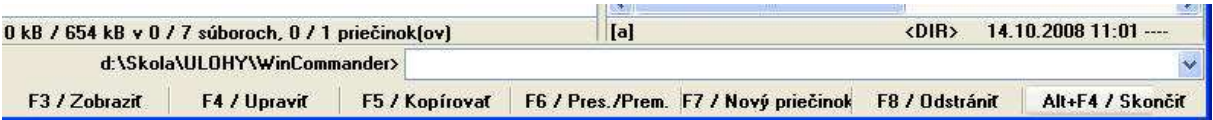

**F3** – zobraziť obsah súboru

Praktické použitie je iba pri niektorých typoch súborov

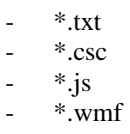

**F4** – upraviť obsah To isté ako F3, ale s možnosťou prepisovať, meniť obsah.

**F5** – kopírovanie priečinkov a súborov

V jednom okne nastavíme priečinok odkiaľ chceme kopírovať a v druhom okne priečinok kam chceme kopírovať.

Skopírujú sa tie, ktoré boli označené

**F6** – premiestňovanie priečinkov a súborov To isté ako F5, ale označené nebude kopírované, ale premiestnené.

**F7** – vytvoriť nový priečinok

Nové priečinky vytvárame aby sme mali na disku ( v počítači) prehľad, poriadok

**F8** – odstrániť priečinok, alebo súbor ( v prípade omylu je možné odstránené priečinky a súbory obnoviť )

**Alt + F4** – zatvoriť program ( platí pre všetky programy spustené v OS Windows)